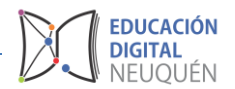

# **Tutorial Plataforma LAZOS**

# *Cuestionario*

La actividad Cuestionario es una herramienta muy potente y extremadamente flexible que permite al docente diseñar cuestionarios consistentes y plantear estrategias de evaluación que serían imposibles de llevar a cabo con cuestionarios en papel.

## **Características de los cuestionarios:**

- $\checkmark$  Pueden crearse cuestionarios con una gran variedad de tipos de preguntas (opción múltiple, verdadero/falso, respuesta corta, rellenar huecos, etc.).
- Las preguntas se organizan por categorías dentro un banco de preguntas y pueden ser reutilizadas en el mismo curso o en otros cursos.
- $\checkmark$  se pueden generar cuestionarios aleatorios a partir de las preguntas almacenadas en el banco de preguntas.
- $\checkmark$  Las preguntas pueden crearse en HTML, con elementos multimedia y pueden importarse desde archivos de texto externos.
- Los cuestionarios pueden tener un límite de tiempo a partir del cual no estarán disponibles.
- $\checkmark$  Las preguntas y las respuestas de los cuestionarios pueden ser mezcladas (aleatoriamente) para dificultar las copias entre estudiantes.
- Podemos permitir a los estudiantes realizar intentos repetidos sobre una pregunta o bien que respondan el cuestionario varias veces (con la opción de que cada intento se construya sobre el anterior).
- Cada intento será registrado y calificado pudiendo elegir el docente si se debe mostrar algún comentario o las respuestas correctas al finalizar la actividad.
- Un cuestionario se puede resolver en varias sesiones, pudiéndose reanudar desde la última página de la anterior sesión.

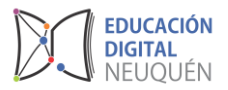

Para crear un cuestionario, hay que activar el modo de edición y, a continuación, seleccionar *Cuestionario* de la lista desplegable *Agregar una actividad de una sección*.

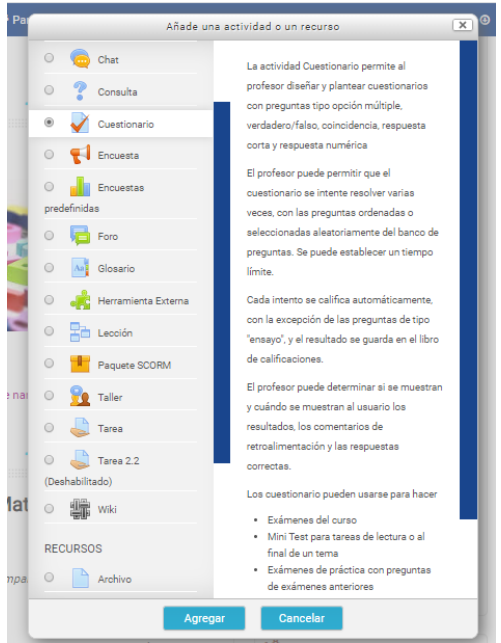

Esto nos llevará al formulario de configuración del mismo, donde completaremos los campos siguientes:

**Nombre**: texto identificativo con el que quedará enlazado el cuestionario en la página principal del curso, dentro de la sección elegida.

**Descripción**: texto que se mostrará a los alumnos cada vez que inicien el cuestionario. Se puede utilizar para describir la finalidad del cuestionario, incluir instrucciones de resolución, indicar los criterios de calificación o cualquier otra cuestión metodológica.

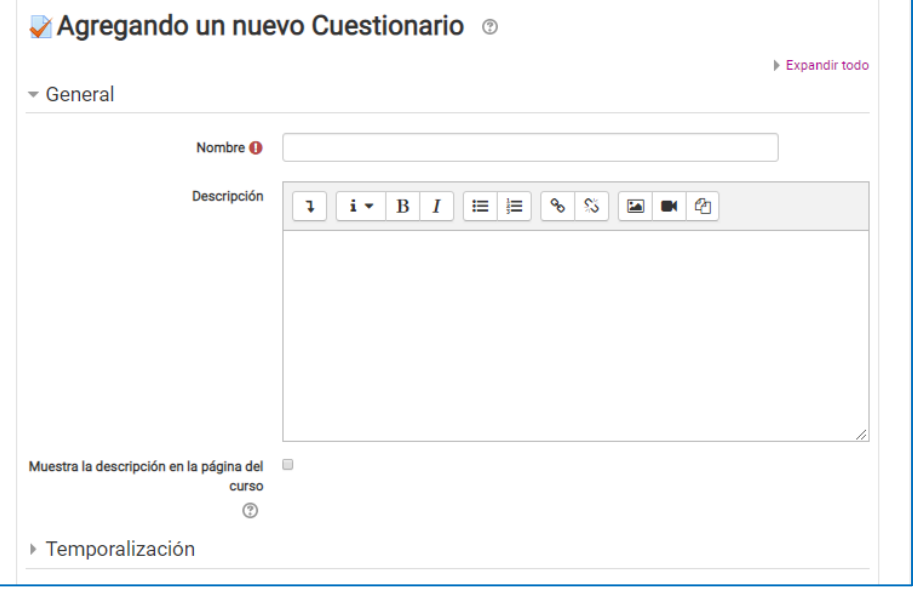

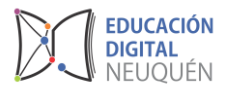

La temporalización nos permitirá establecer fechas y horas límites para la realización del cuestionario. Así como también, el tiempo total en el que cada estudiante podrá realizar el cuestionario una vez comenzado.

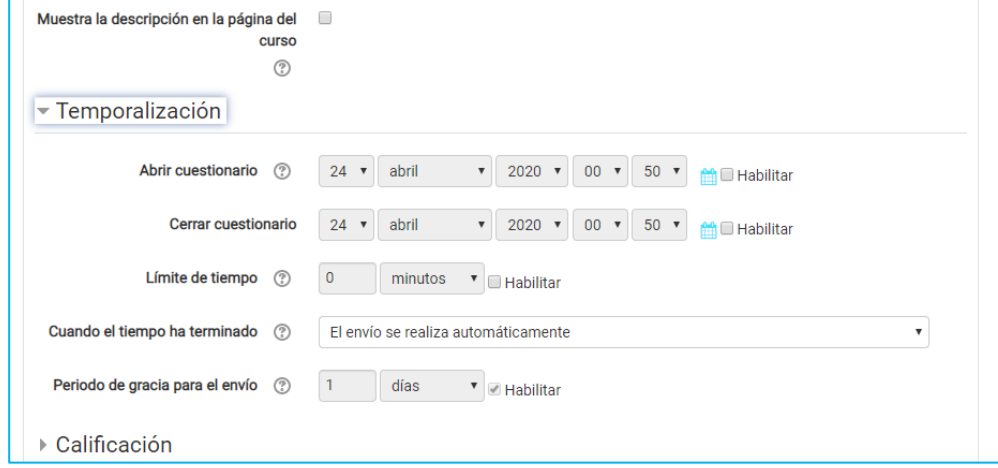

En la sección de **Calificación** se puede establecer las categorías o tipos de calificación y los intentos permitidos.

**Esquema**: Permite indicar la cantidad de preguntas que aparecerán por pantalla. **Comportamientos de las preguntas y respuestas**: permite establecer si se organizan al azar o como las coloca el docente.

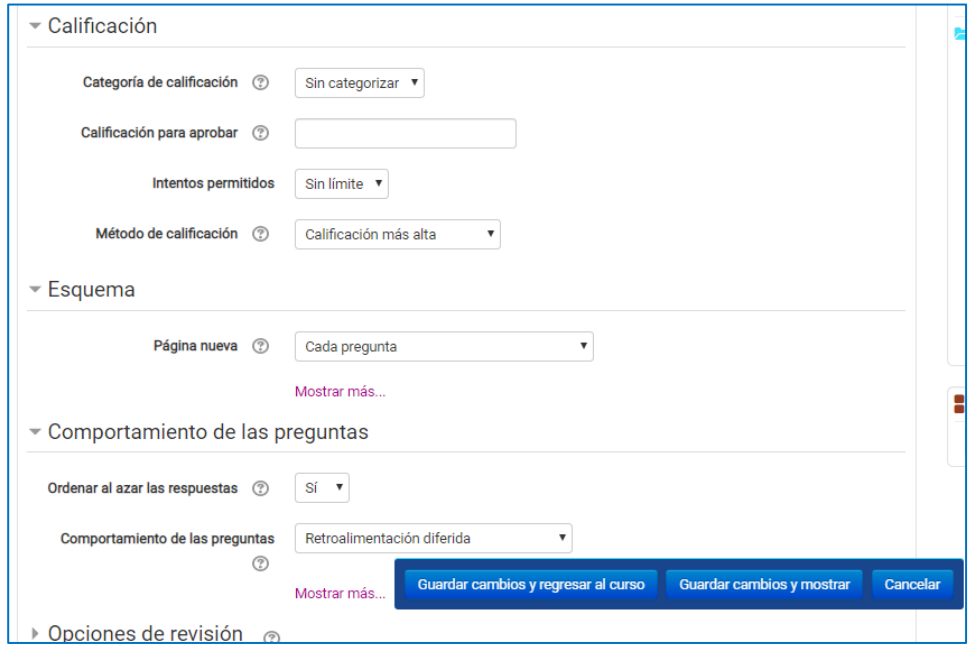

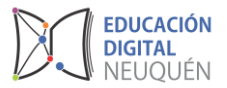

## **Retroalimentación Global**

Permite colocar rangos de resultados y mensajes de acuerdo con el rango obtenido.

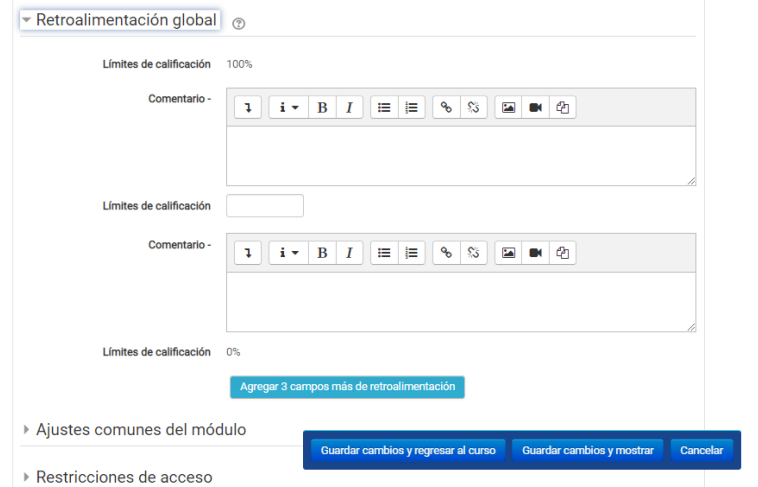

Para finalizar vamos a *Guardar los cambios y regresar al curso*

## **Ingresar preguntas al cuestionario**

Para realizar una lista de preguntas en el cuestionario debemos ingresar al cuestionario recién creado y presionar sobre el botón de *editar cuestionario*.

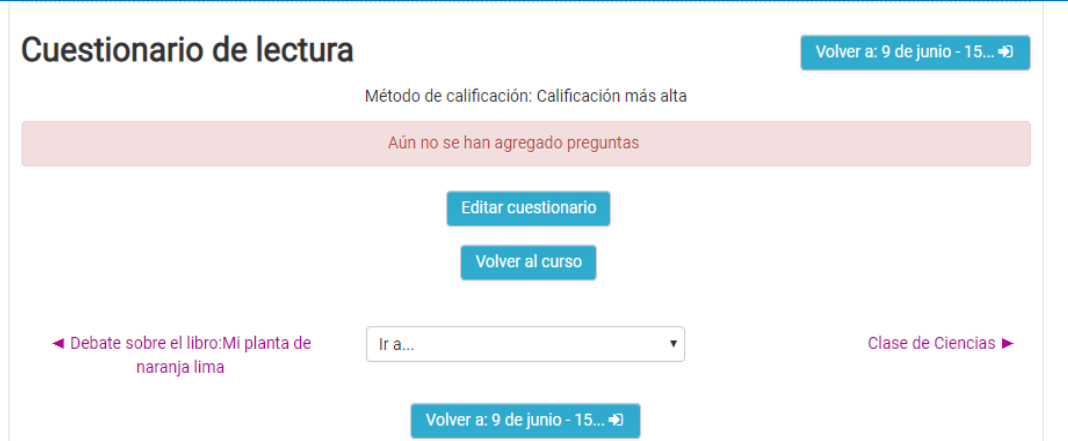

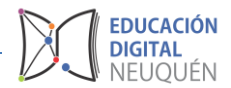

Los tipos de preguntas posibles para ingresar son las siguientes:

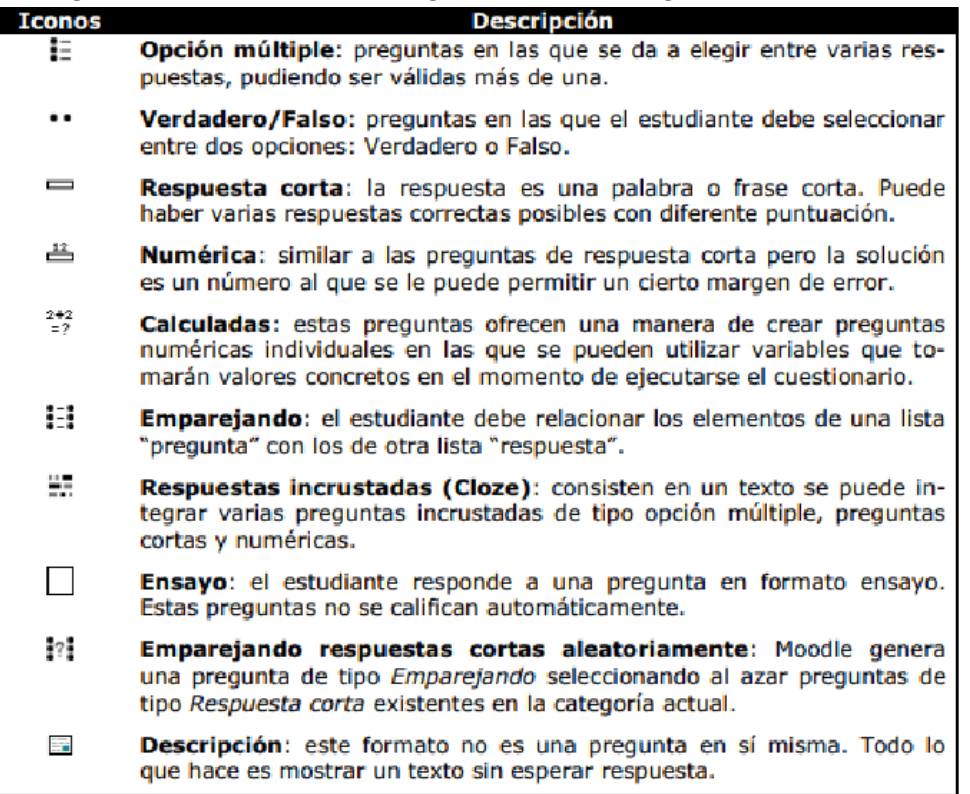

Al presionar en *Editar Cuestionario* se abrirá la siguiente pantalla y debemos presionar en *Agregar*.

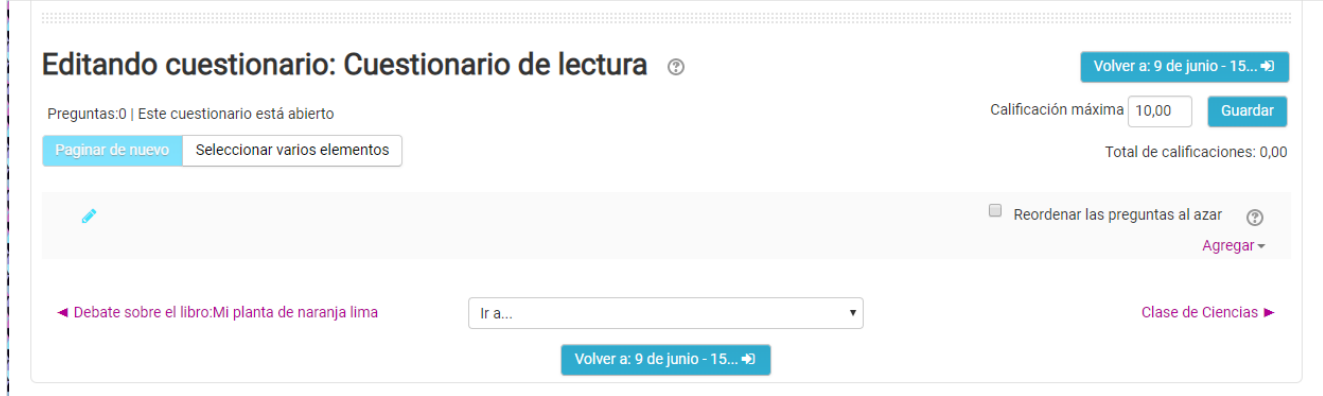

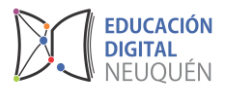

*Agregar una pregunta* y se abrirán las opciones de preguntas. Seleccionamos en este caso **Opción Múltiple**.

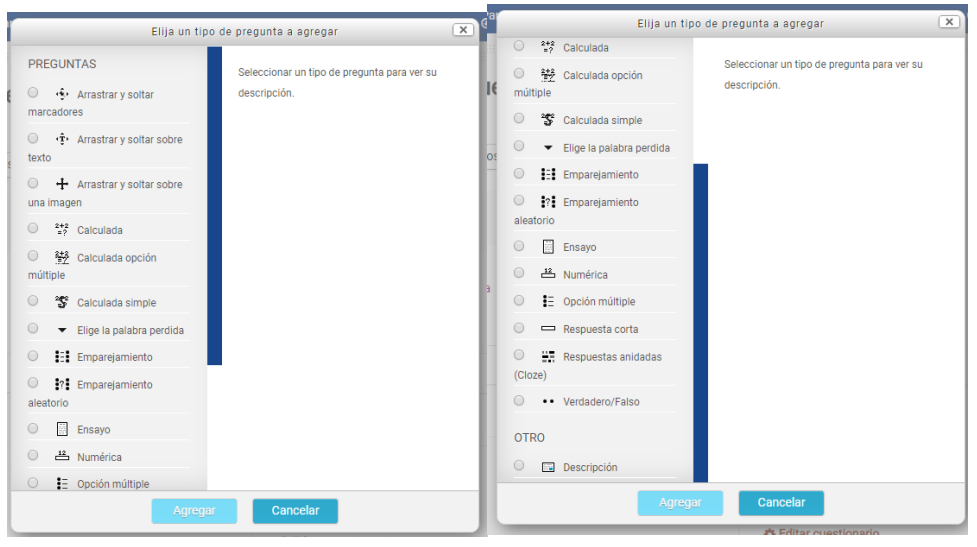

Se abrirá un formulario a partir del cual vamos a ingresar la pregunta.

- **1.** Elegir la categoría a la que pertenecerá la pregunta.
- **2.** Poner un nombre descriptivo a la pregunta. Evitar nombres genéricos como "Pregunta 1". Con este nombre se identificará a la pregunta en la lista de preguntas en la página de edición del cuestionario. No se mostrará a los alumnos.
- **3.** Escribir el enunciado de la pregunta. Se utiliza el editor HTML podemos formatear el texto como en cualquier procesador de textos.
- **4.** Podemos añadir una imagen utilizando el icono de imagen del editor HTML para seleccionar o subir una imagen.
- **5.** Especificar cuántos puntos valdrá la pregunta.
- **6.** Opcionalmente, podemos especificar un factor de penalización, es decir, qué fracción de la puntuación obtenida debería substraerse por cada respuesta errónea. Esto sólo resulta relevante si el cuestionario se ejecuta en modo adaptativo, de forma que se permite al estudiante varios intentos de resolución de la pregunta. El Factor de penalización debería ser un número entre 0 y 1. Un factor de penalización de 1 significa que el estudiante ha de dar la respuesta correcta al primer intento para conseguir la calificación máxima. Con un factor de penalización de 0 es posible conseguir la máxima calificación independientemente del número de intentos.
- **7.** Escribir, si queremos, una Retroalimentación general o mensaje mostrado al estudiante en el momento de revisar la pregunta o el cuestionario.
- **8.** Elegir si los estudiantes deben seleccionar una sola respuesta o varias.

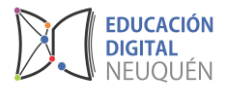

**9.** Elegir si, para cada intento de contestar el cuestionario que contiene la pregunta, cambia el orden de presentación de las posibles respuestas. Esto sólo será efectivo si está activada la opción Barajar preguntas en el formulario de configuración del cuestionario.

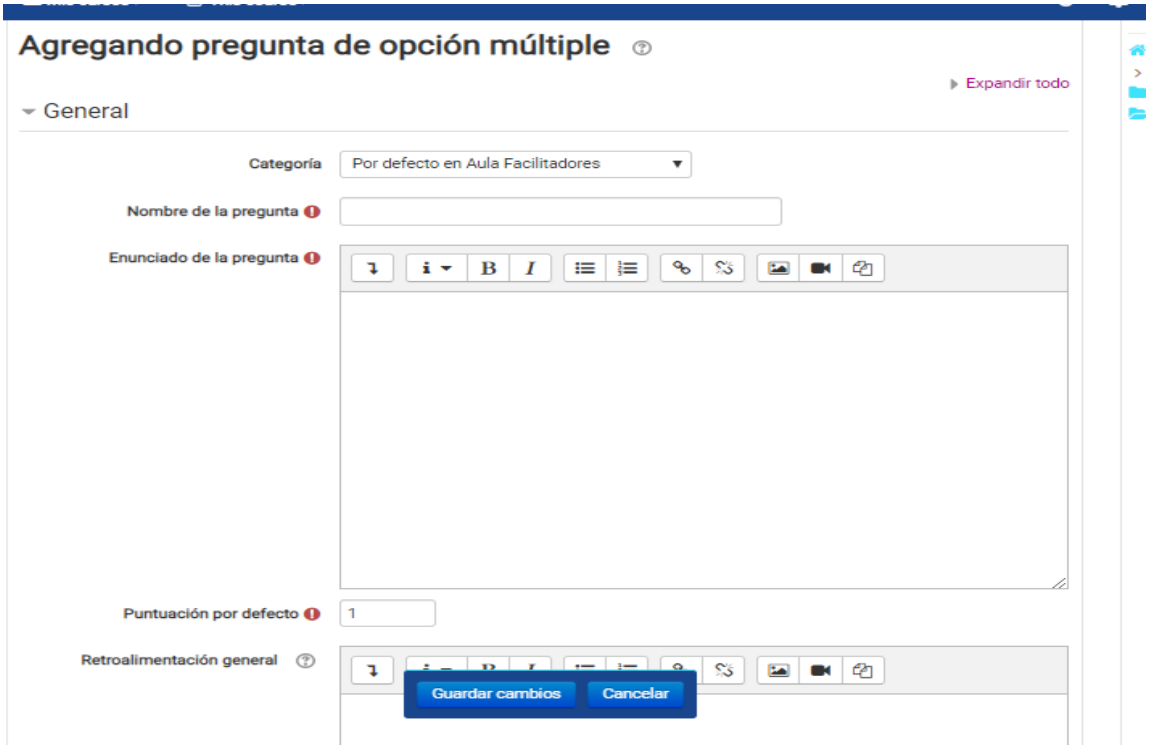

- **10.**Añadir una de las posibles soluciones a la pregunta.
- **11.**Indicar su calificación (en tanto por ciento). Dependiendo del número de respuestas correctas asignaremos una calificación u otra. Una sola respuesta correcta tendría una calificación del 100%, mientras que tres respuestas correctas tendrían una calificación de 33,333%, cada una). También se pueden asignar calificaciones negativas para las respuestas incorrectas.
- **12.**Si lo deseamos, podemos escribir un comentario de retroalimentación en cada respuesta. Supone un poco más de trabajo, pero es una buena costumbre utilizar el área de retroalimentación para comentar a los estudiantes por qué cada respuesta es correcta o errónea. La retroalimentación sólo se presentará en pantalla si tenemos activada la casilla Retroalimentación general en el formulario de configuración del cuestionario.
- **13.**Si la pregunta va a tener más opciones de las que Moodle muestra por defecto, haremos clic en el botón tantas veces como necesitemos.

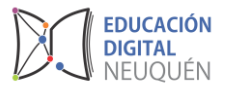

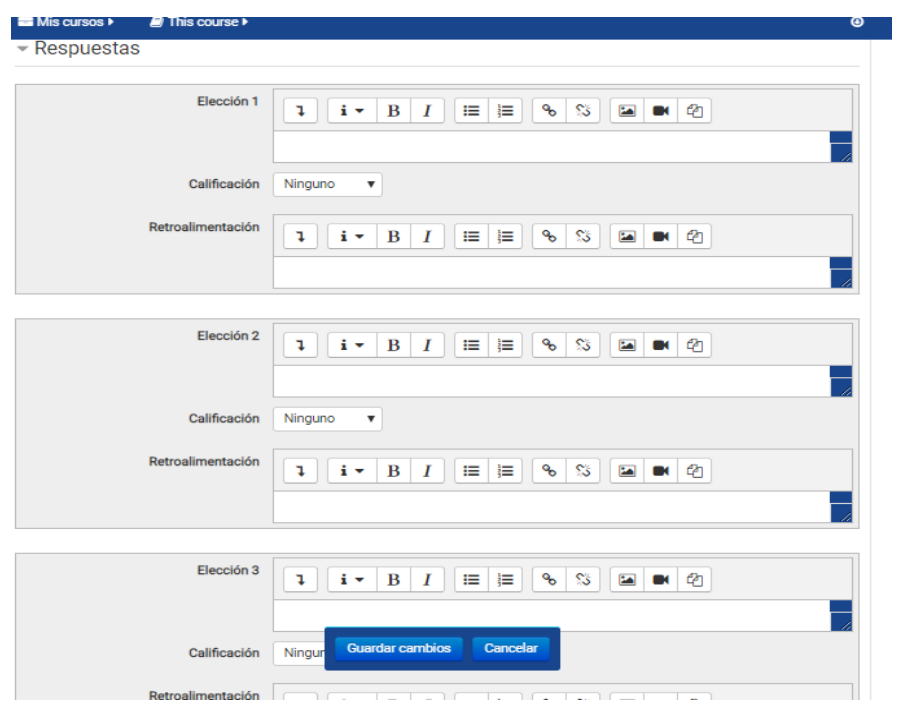

- **14.**Opcionalmente, podemos escribir una retroalimentación específica para las respuestas correctas, parcialmente correctas e incorrectas.
- **15.**Para finalizar pulsaremos en el botón *Guardar cambios*.

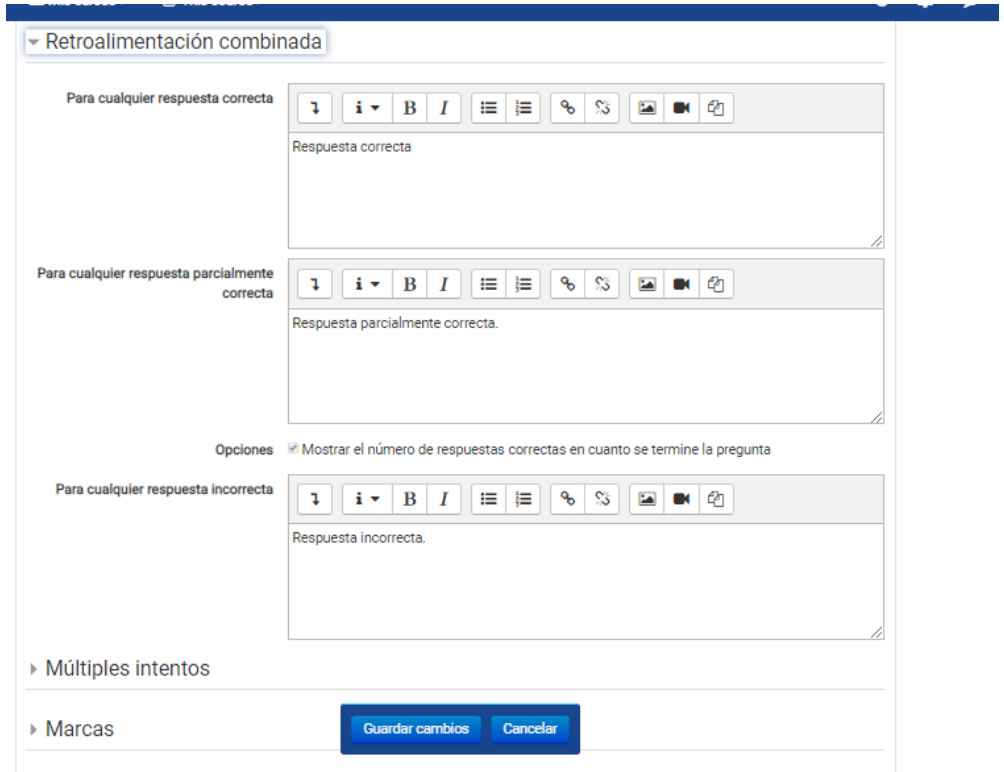

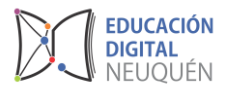

# **Verdadero / Falso**

Son preguntas con sólo dos opciones de respuesta mutuamente excluyentes. La respuesta correcta es calificada automáticamente con el 100% de la calificación. Ambas opciones pueden tener una retroalimentación o texto de refuerzo. Se debe indicar cuál es la respuesta correcta.

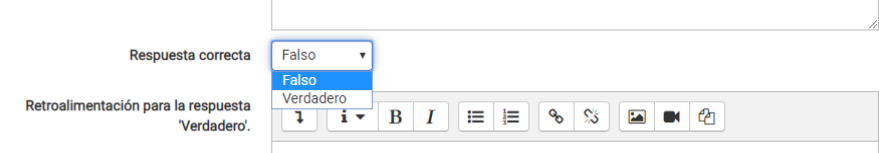

Las demás configuraciones son iguales a las preguntas de tipo opción múltiple.